# User Guide

## Time Card Time Card Reminder Setup

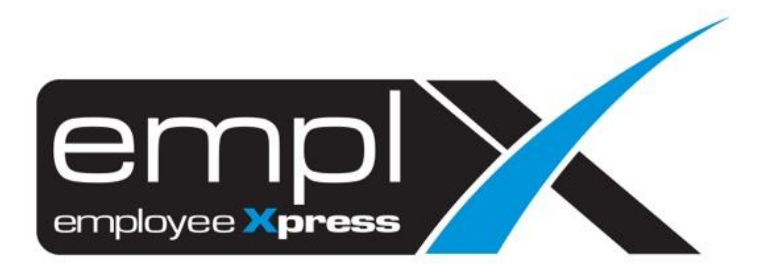

### <span id="page-1-0"></span>**CONTENTS**

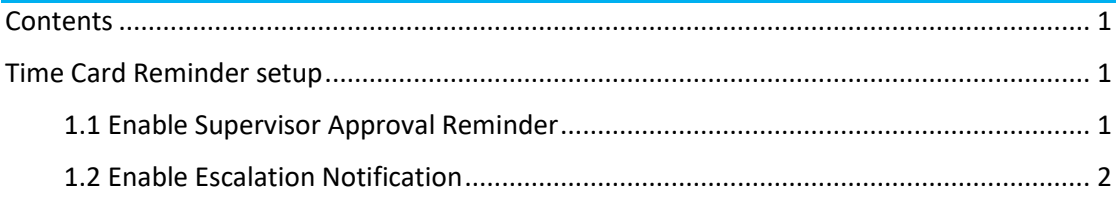

#### <span id="page-2-0"></span>TIME CARD REMINDER SETUP

Timecard reminder feature allows Admin to turn on email reminders for supervisor timecard records which are pending approval/confirmation. Admin is allowed to set desired number of days before email is sent to supervisor to remind them to approve/confirm pending timecard records.

- <span id="page-2-1"></span>1.1 Enable Supervisor Approval Reminder
	- 1. Navigate to **E-Time Card** -> **Administrative** -> **Time Card Record (Admin)**.

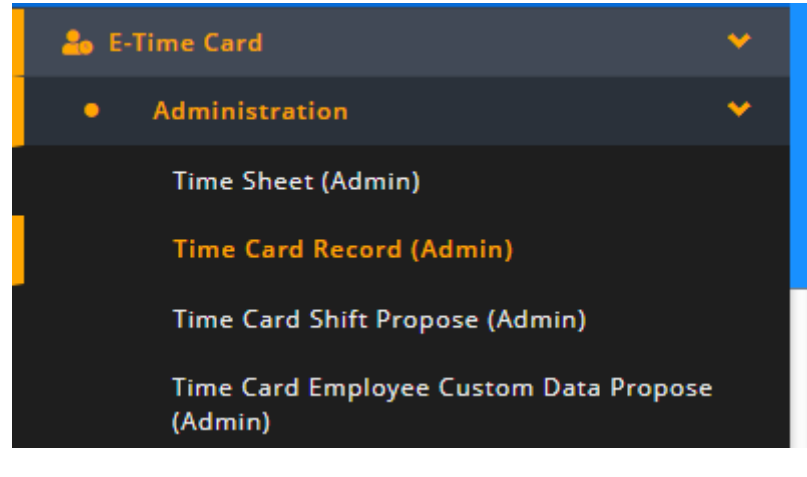

2. Select the **Setting** tab and then **Time Card Reminder** tab.

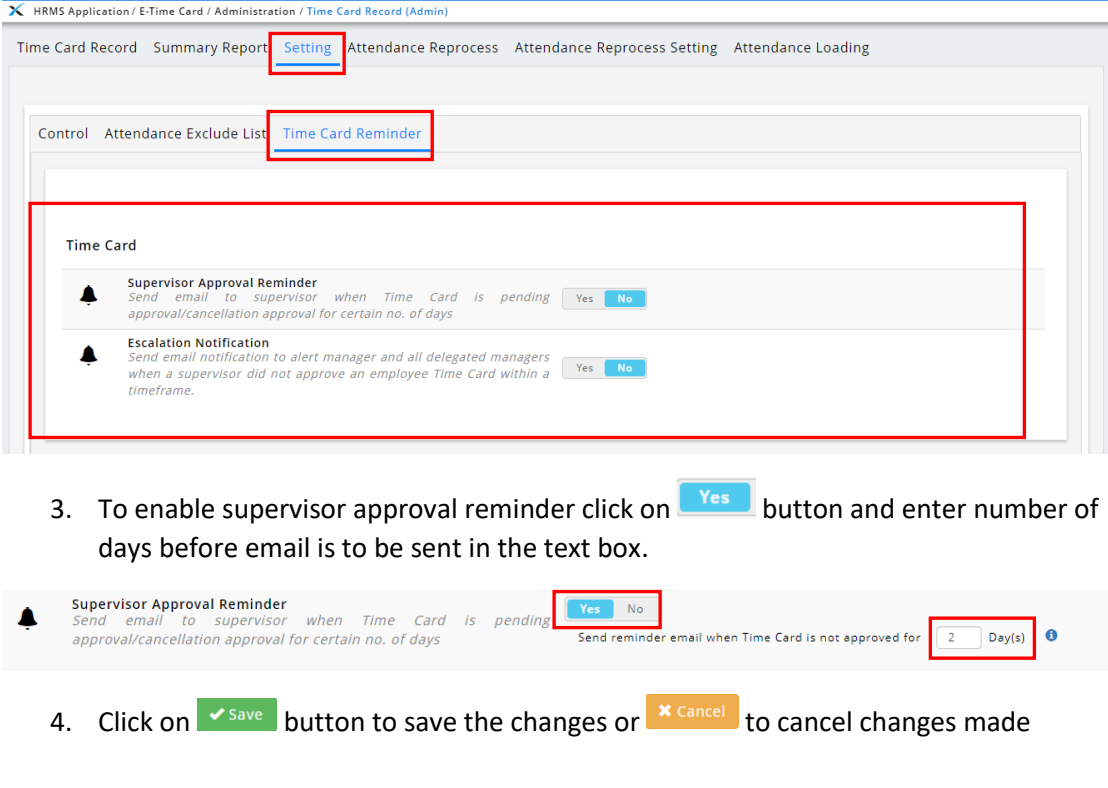

#### <span id="page-3-0"></span>1.2 Enable Escalation Notification

1. Navigate to **E-Time Card** -> **Administrative** -> **Time Card Record (Admin)**.

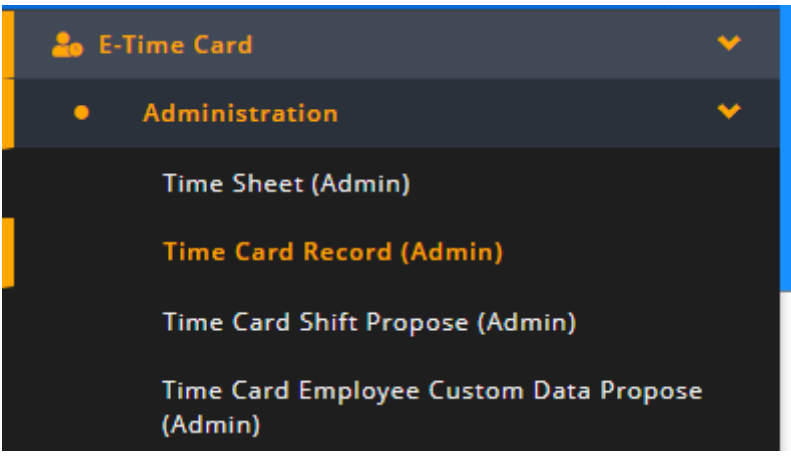

2. Select the **Setting** tab and then **Time Card Reminder** tab.

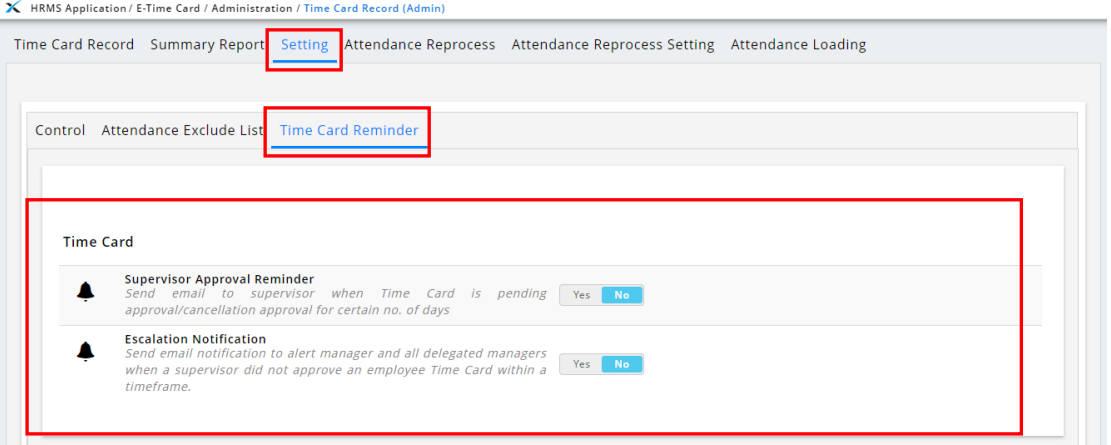

3. To enable escalation notification click on  $\frac{V_{ES}}{V}$  button. Enter number of days before email is to be sent and email address in the respective fields.

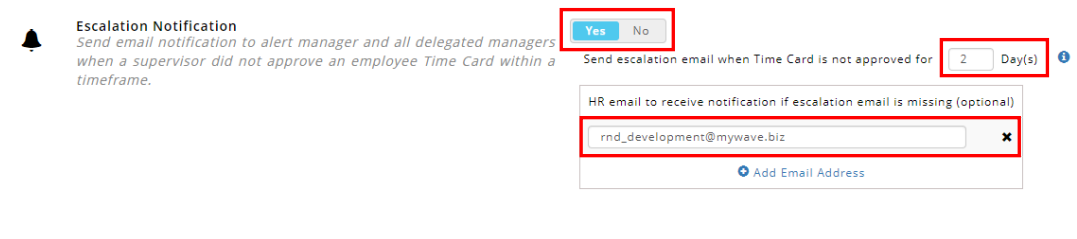

- 4. Click on  $\bullet$  Add Email Address to add another email address or click on  $\star$  to remove an email address.
- 5. Click on  $\sqrt{s_{\text{ave}}}$  button to save the changes or  $\frac{s_{\text{cancel}}}{}$  to cancel changes made